## GarageBand Directions for the iPad Mini

- 1. Open up GarageBand.
- 2. On the "Welcome to GarageBand" page, click CONTINUE.
- On the Instruments page, choose Audio Recorder by tapping on the MICROPHONE icon. 3.
- Click on the WRENCH icon. 4.

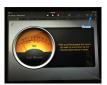

- Turn off the Count-In option by tapping the button. It should slide from blue to white. 5.
- Turn off the metronome it is the triangle icon 6. at the top of the screen and it should be white for OFF, not blue for ON.
- Choose DRY as the voice effect. 7.
- Click the RED BUTTON to start recording. 8.
- Click the square STOP button to stop recording. 9.
- 10. Click the left facing triangle to REWIND which moves your recording back to the beginning.
- 11. Click on the right facing triangle which is the PLAY button to hear your recording.
- 12. If you would like to delete your track and try again, click on the icon that looks like a bundle of 5 squares and rectangles. That will show you the track you just recorded.
- 13. Tap twice on the blue audio recording that you want to delete. A hidden menu appears.
- 14. Click DELETE and that erases your track.
- 15. Record again by clicking on the red button.
- If you want to save your recording, click MY SONGS which will take you to a new page. 16.
- Now you need to name your recording. Tap on the words "My Song," 17. delete those words and type your first and last name.
- If you want to start a new recording, click the PLUS button. 18.

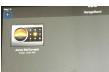

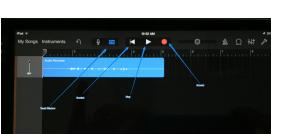

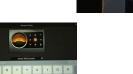

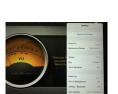

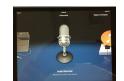

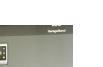